## **Versão 1/2022**

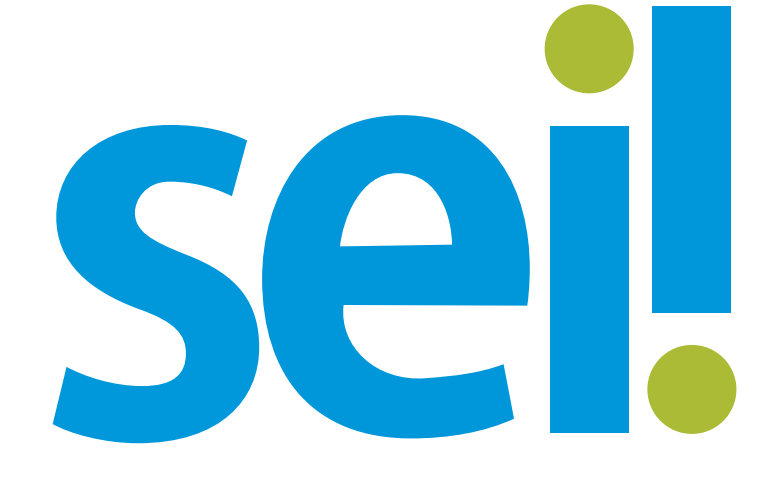

# **CARTILHA RECONHECIMENTO DE ESCOLAS OU INSTITUIÇÕES INTERESSADAS EM OFERECER CURSOS DE FORMAÇÃO DE MEDIADORES JUDICIAIS**

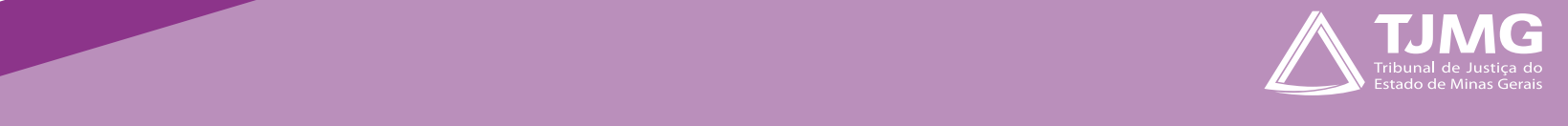

**1**

# <span id="page-1-0"></span>**SUMÁRIO**

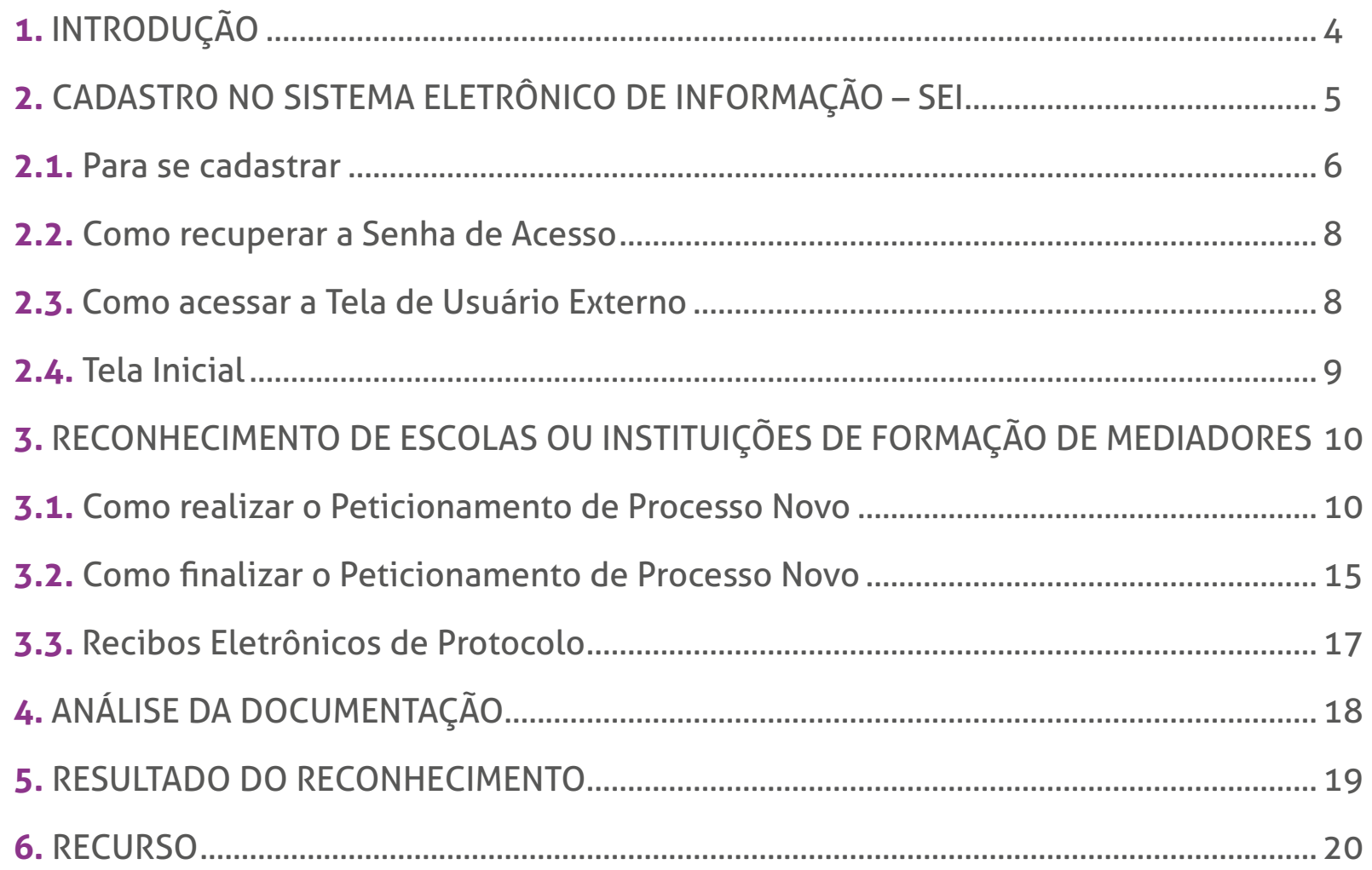

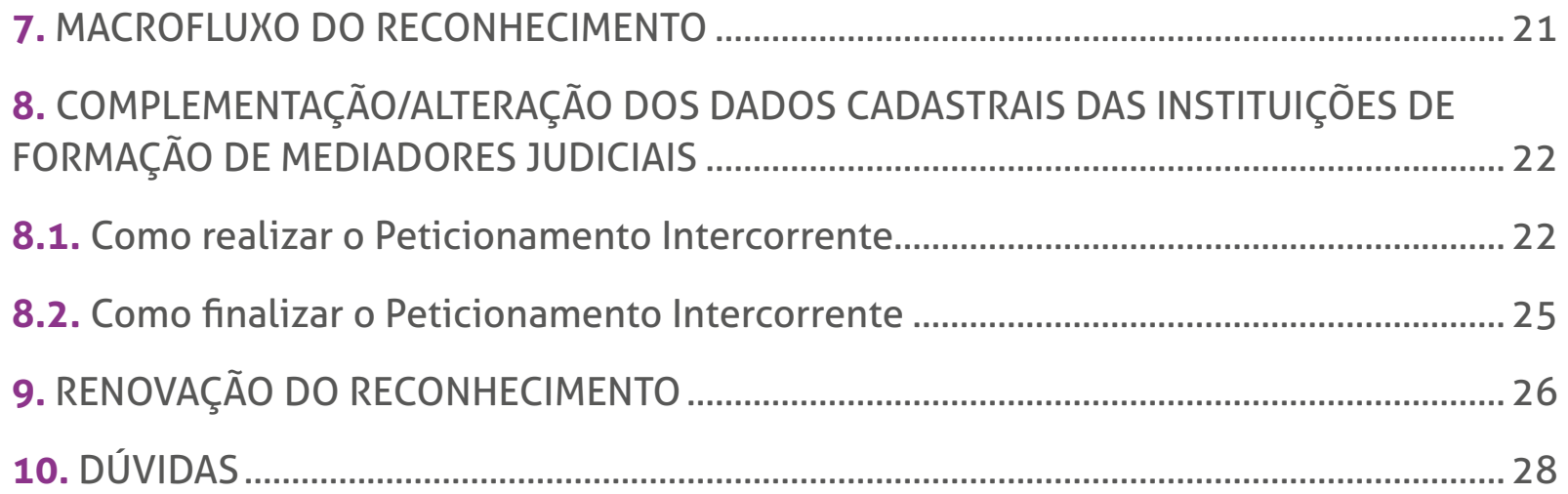

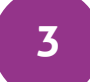

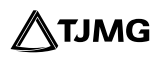

# <span id="page-3-0"></span>**ORIENTAÇÕES PARA O RECONHECIMENTO/ RENOVAÇÃO DO CADASTRO DE ESCOLAS OU INSTITUIÇÕES INTERESSADAS EM OFERECER CURSOS DE FORMAÇÃO DE MEDIADORES JUDICIAIS NO ÂMBITO DO TRIBUNAL DE JUSTIÇA DO ESTADO DE MINAS GERAIS**

# **1. INTRODUÇÃO**

O Sistema Eletrônico de Informações – SEI será utilizado para o reconhecimento e a renovação do reconhecimento de escolas ou instituições formadoras de mediadores judiciais.

O objetivo desta cartilha é orientar os representantes das escolas ou instituições na realização do cadastro na plataforma de usuários externos do Sistema SEI.

Os documentos exigidos pela Portaria Conjunta n.º 651/PR/2017, alterada pela Portaria Conjunta n.º 1.351/PR/2022, que dispõe sobre o procedimento de reconhecimento, deverão ser enviados pelas instituições por meio do Peticionamento Novo. Se necessária a atualização ou retificação dos dados informados, esse procedimento deverá ser realizado pelo Peticionamento Intercorrente.

O Peticionamento deverá ser realizado pelo sócio-administrador ou representante legal da escola ou instituição. Caso o peticionamento não seja realizado pelo sócio-administrador, o

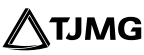

<span id="page-4-0"></span>peticionário deverá anexar o documento de procuração (documento complementar disponível no Sei) para comprovação de vinculação à escola ou instituição.

Dessa forma, para a utilização das ferramentas, os responsáveis legais das escolas e instituições de formação de mediadores deverão realizar previamente o cadastro como usuário externo na plataforma do **SEI ADMINISTRATIVO**.

# **2. CADASTRO NO SISTEMA ELETRÔNICO DE INFORMAÇÃO – SEI**

O cadastro como usuário externo no SEI é personalíssimo, ou seja, está a cargo da pessoa natural que opera o sistema e tem a responsabilidade pelas ações efetuadas, as quais poderão ser passíveis de apuração civil, penal e administrativa.

É destinado às pessoas naturais que participem de processos no órgão, para fins de peticionamento e intimações eletrônicas, bem como de visualização de processos com restrição de acesso aos quais foram concedidos acesso externo ou assinatura de contratos, convênios, termos, acordos e outros instrumentos congêneres celebrados com o órgão.

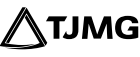

- <span id="page-5-0"></span>**2.1. Para se cadastrar, o(a) representante legal da instituição deverá:**
- Acessar o endereço: [sei.tjmg.jus.br/usuario\\_externo](http://sei.tjmg.jus.br/usuario_externo);

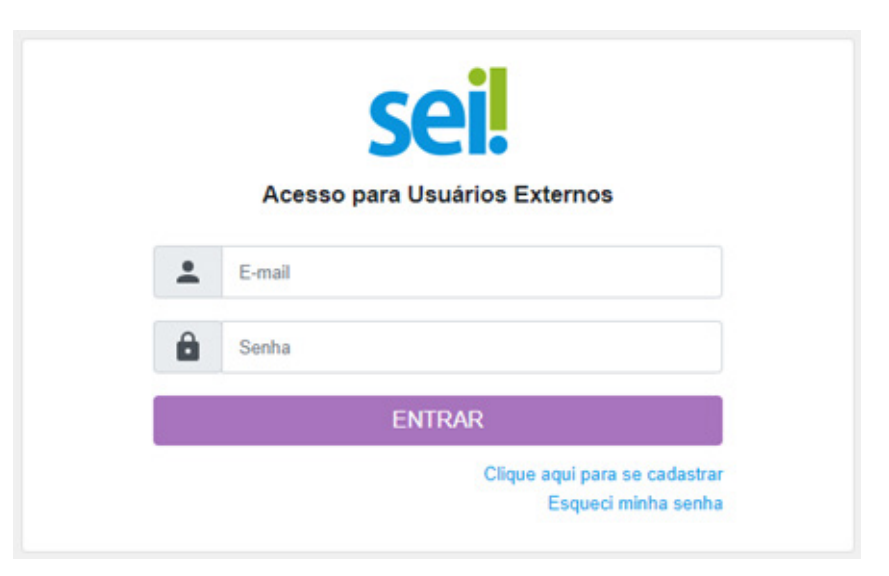

- **Clicar no campo "Clique aqui para se cadastrar";**
- Preencher todos os campos da tela de cadastro;

Seguir as orientações enviadas para o e-mail informado no ato do cadastro.

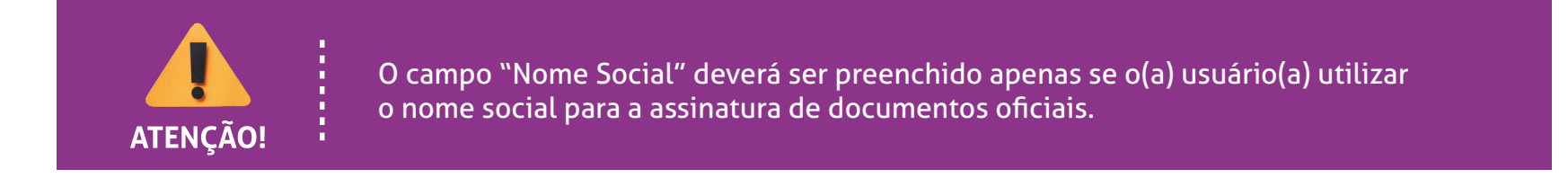

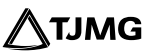

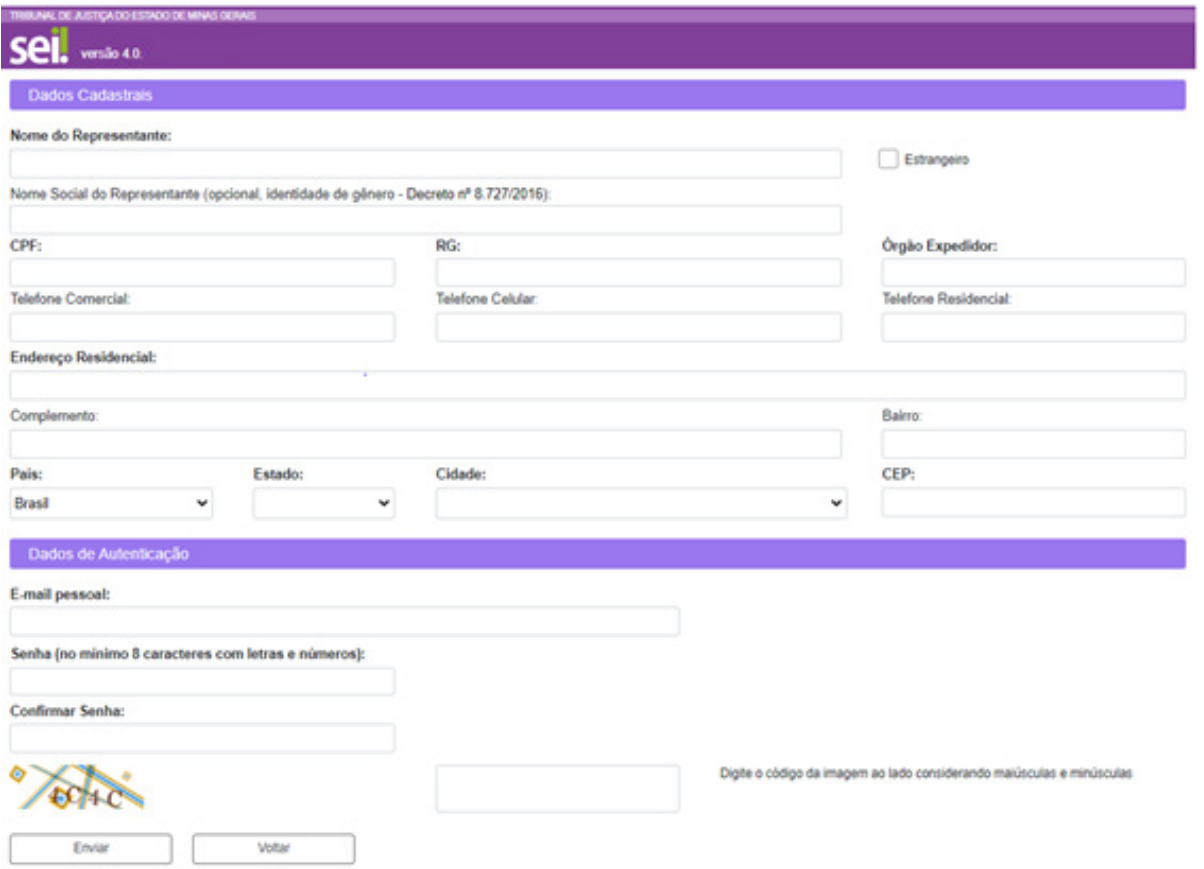

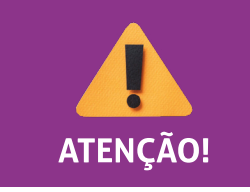

Somente após a liberação da página de usuário externo pelos administradores do sistema será possível acessá-la.

**sei!** 

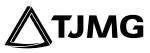

## <span id="page-7-0"></span>**2.2. Como recuperar a Senha de Acesso**

É possível recuperar o acesso ao sistema gerando uma nova senha. Para isso, será preciso clicar no link "**Esqueci minha senha**" na tela de acesso para usuários externos. Na tela seguinte, o usuário deverá preencher o e-mail cadastrado, clicar em "**Gerar nova senha**" e verificar sua caixa de e-mail para obter a nova senha de acesso.

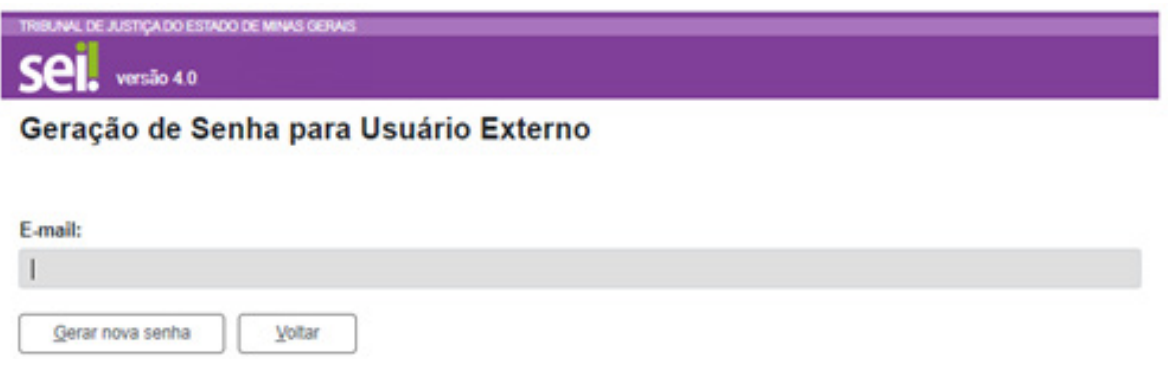

## **2.3. Como acessar a Tela de Usuário Externo**

Somente depois de liberado o cadastro será possível acessar a página de usuário externo do SEI: [https://sei.tjmg.jus.br/usuario\\_externo.](https://sei.tjmg.jus.br/usuario_externo)

Para o acesso, será necessário:

- Inserir o e-mail e senha cadastrados e
- clicar na opção "**Entrar**".

seil

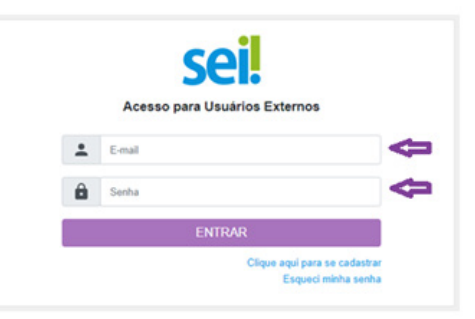

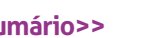

**ATJMG** 

### <span id="page-8-0"></span>**2.4. Tela Inicial**

Após o acesso, será aberta a tela inicial, intitulada "**Controle de Acessos Externos**", em que o usuário externo poderá:

- visualizar a lista de processos nos quais lhe tenha sido concedido acesso externo;
- assinar documentos para os quais lhe tenha sido concedida permissão para assinatura externa (caneta preta na coluna de "**Ações**");
- receber e responder intimações eletrônicas;
- realizar peticionamentos nos processos definidos pelo Tribunal de Justiça.

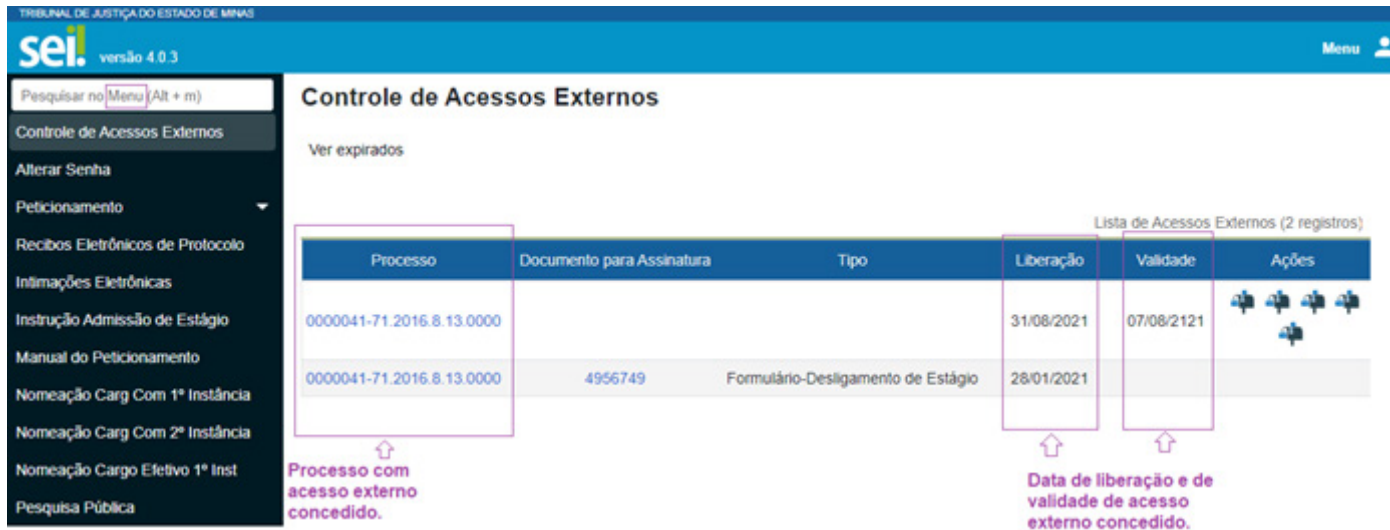

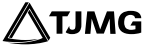

## <span id="page-9-0"></span>**3. RECONHECIMENTO DE ESCOLAS OU INSTITUIÇÕES DE FORMAÇÃO DE MEDIADORES**

Estando logado e com acesso ao Sistema SEI, o representante da instituição deverá iniciar um Processo SEI do tipo "**RECONHECIMENTO/RENOVAÇÃO DE ESCOLAS OU INSTITUIÇÕES DE FORMAÇÃO DE MEDIADORES JUDICIAIS**" e inserir toda a documentação exigida.

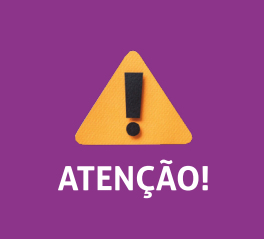

**sei!** 

O Peticionamento deverá ser realizado pelo sócio-administrador ou representante legal da escola ou instituição. Caso o peticionamento não seja realizado pelo sócio-administrador, o peticionário deverá anexar o documento de procuração (documento complementar disponível no Sei) para comprovação de vinculação à escola ou instituição.

## **3.1. Como realizar o Peticionamento de Processo Novo**

**a)** Clicar em "**Peticionamento**" e, em seguida, em "**Processo Novo**", disponível no menu principal do SEI;

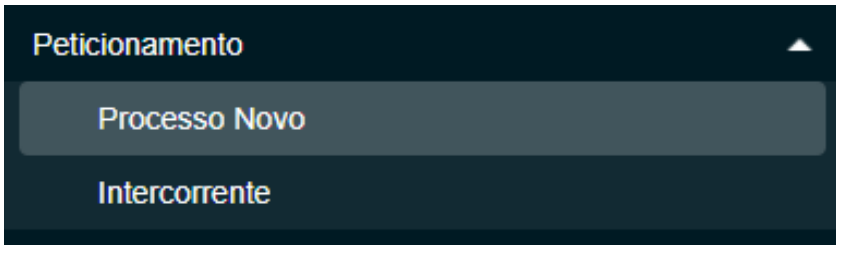

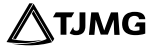

**b)** A tela para Peticionamento de Processo Novo será aberta. No campo "**Tipo de Processo**", digitar "**RECONHECIMENTO/RENOVAÇÃO DE ESCOLAS OU INSTITUIÇÕES DE FORMAÇÃO DE MEDIADORES JUDICIAIS**";

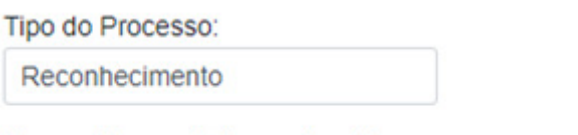

Escolha o Tipo do Processo que deseja iniciar:

RECONHECIMENTO/RENOVAÇÃO DE ESCOLAS OU INSTITUI

**d)** A capa do processo será aberta para preenchimento. No campo "**Orientações sobre o Tipo de Processo**", ler com atenção as orientações;

**e)** No campo "**Especificação**", preencher com o Nome da Instituição;

**f)** Na aba "**Documentos**":

**I.** Em **Documento Principal**:

**•** Inserir o "**Formulário-Reconhecimento de Instituição de Formação de Mediadores**", já preenchido;

**•** Digitar o complemento, informar o formato (sendo nato-digital para documentos gerados eletronicamente e digitalizado para arquivos físicos escaneados) e,

**•** Clicar em "**Adicionar**";

## **II**. Em **Documentos Essenciais**:

**•** Inserir os documentos exigidos na Portaria Conjunta n.º 651/PR/2017, alterada pela Portaria Conjunta n.º 1.351/PR/2022, que dispõe sobre o procedimento de reconhecimento de instituições de ensino como formadoras de mediadores judiciais. Selecionar o arquivo salvo no computador (máximo: 10 Mb por arquivo).

**•** Em "**Tipo de Documento**", escolher a qual classe pertence o arquivo (mencionadas em lista suspensa);

- Em "**Complemento do Tipo de Documento**", digitar uma breve informação;
- **•** Em "**Formato**", informar o formato do documento (sendo nato-digital para documentos gerados eletronicamente e digitalizado para arquivos físicos escaneados) e
- clicar em "**Adicionar**".
- Após inseridos todos os documentos, clicar em "**Peticionar**".
- Realizar o passo a passo descrito acima para cada tipo de documento listado como essencial.

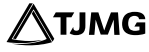

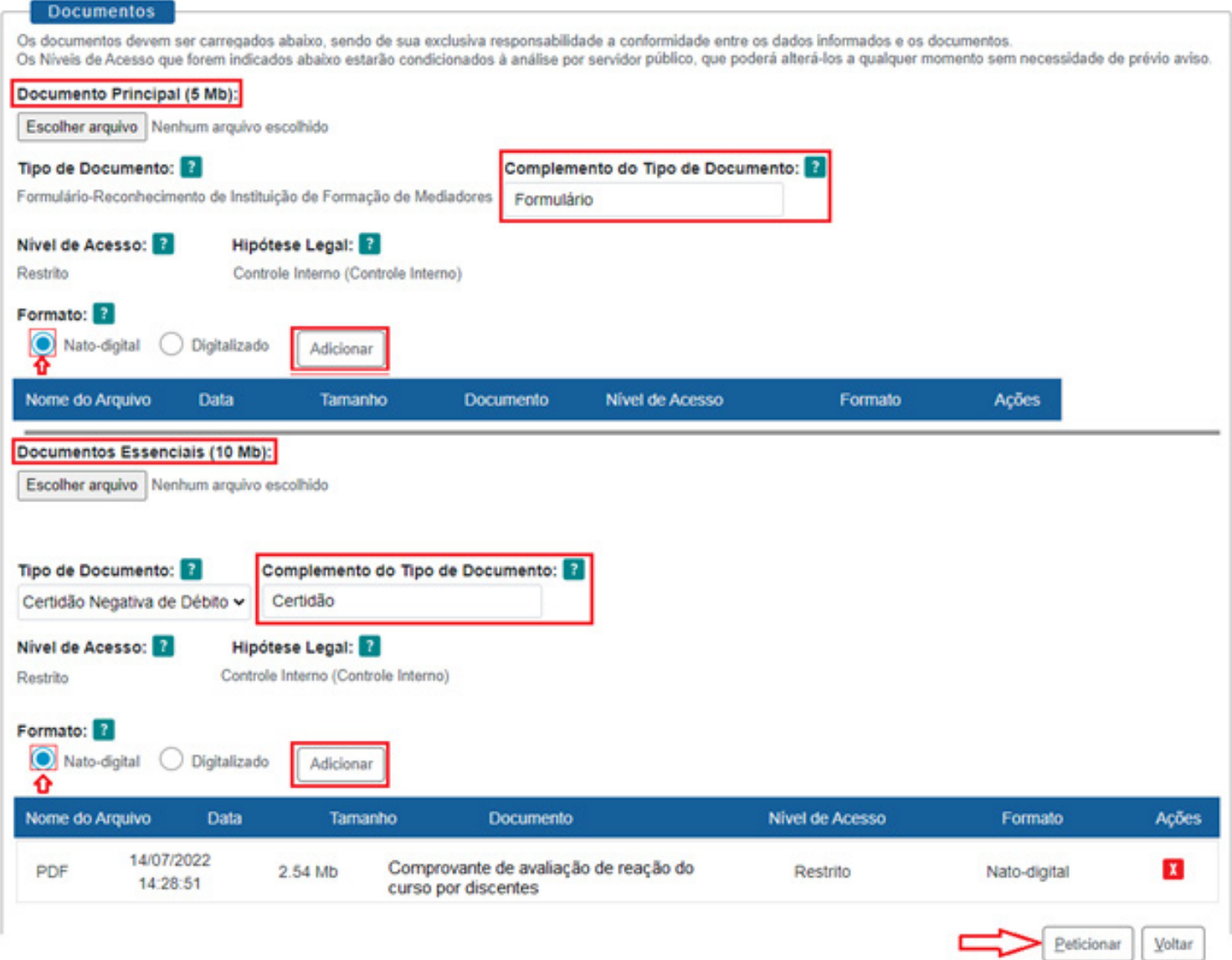

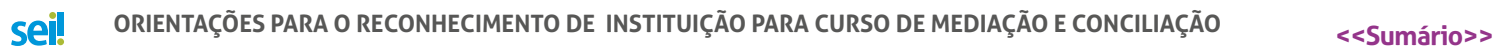

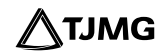

No campo "**Documento Principal**":

• Para fazer o download do "**Formulário-Reconhecimento de Instituição de Formação de Mediadores**" em PDF editável, acessar a página relativa às instituições de ensino reconhecidas pelo Portal TJMG, no seguinte caminho:

Na página inicial do Portal TJMG => Ações e Programas => Conciliação, Mediação e Cidadania => Escolas e Instituições Formadoras de Mediadores Judiciais => Acesse => Como ser uma Instituição Formadora?

Ou pelo link:

"[https://www.tjmg.jus.br/portal-tjmg/acoes-e-programas/escolas-e-instituicoes](https://www.tjmg.jus.br/portal-tjmg/acoes-e-programas/escolas-e-instituicoes-formadoras-de-mediadores-judiciais.htm#.YuwfanbMKUn)[formadoras-de-mediadores-judiciais.htm#.YthcCnbMKUn"](https://www.tjmg.jus.br/portal-tjmg/acoes-e-programas/escolas-e-instituicoes-formadoras-de-mediadores-judiciais.htm#.YuwfanbMKUn).

• Após devidamente preenchido, salvar e inserir o arquivo em PDF no campo "**Documento Principal**", no momento de realizar o "**Peticionamento Novo**".

No campo "**Documentos Complementares**":

• Os documentos "**Procuração com Firma reconhecida**"; "**Estágio em Instituições Externas (acordos, convênios, parceria") e "Organograma**" devem ser inseridos caso se apliquem à instituição/escola .

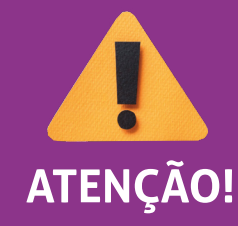

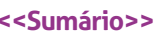

∕NTJMG

<span id="page-14-0"></span>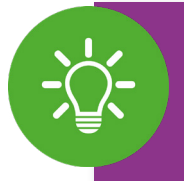

## **DICA!**

• O nome do arquivo a ser anexado para o peticionamento não pode conter caracteres especiais em sua extensão, tais como  $(C; \dots \tilde{a} \# @ \land !)$ , pois estes impedem o carregamento do arquivo.

• Não ultrapassar 1 (uma) hora entre o carregamento do primeiro e do último documento. Depois desse prazo, todo arquivo já carregado será automaticamente eliminado.

• Recomenda-se que a instituição já esteja com todos os arquivos dos documentos obrigatórios separados e prontos para carregar (salvos em PDF e sem caracteres especiais no nome do arquivo) antes de iniciar o preenchimento do peticionamento, para evitar a perda dos dados lançados no sistema.

## **3.2. Como finalizar o Peticionamento de Processo Novo**

Para concluir um peticionamento, deve-se assinar o documento eletronicamente. Ao clicar em "**Peticionar**", a tela para "**Concluir Peticionamento**" será aberta e nela será necessário:

- **a)** Em "**Cargo/Função**", selecionar "**Representante**";
- **b)** No campo "**Senha**", inserir a senha cadastrada para acesso ao sistema;
- **c)** Clicar em "**Assinar**".

Sist

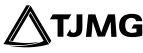

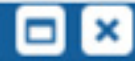

## Concluir Peticionamento - Assinatura Eletrônica

A confirmação de sua senha de acesso iniciará o peticionamento e importa na aceitação dos termos e condições que regem o processo eletrônico, além do disposto no credenciamento prévio, e na assinatura dos documentos nato-digitais e declaração de que são autênticos os digitalizados, sendo responsável civil, penal e administrativamente pelo uso indevido. Ainda, são de sua exclusiva responsabilidade: a conformidade entre os dados informados e os documentos; a conservação dos originais em papel de documentos digitalizados até que decaia o direito de revisão dos atos praticados no processo, para que, caso solicitado, sejam apresentados para qualquer tipo de conferência; a realização por meio eletrônico de todos os atos e comunicações processuais com o próprio Usuário Externo ou, por seu intermédio, com a entidade porventura representada; a observância de que os atos processuais se consideram realizados no dia e hora do recebimento pelo SEI, considerando-se tempestivos os praticados até as 23h59min59s do último dia do prazo, considerado sempre o horário oficial de Brasília, independente do fuso horário em que se encontre; a consulta periódica ao SEI, a fim de verificar o recebimento de intimações eletrônicas.

 $\check{ }$ 

#### **Usuário Externo:**

Cargo/Função:

Senha de Acesso ao SEI:

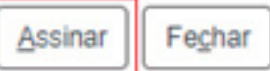

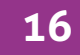

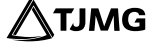

### <span id="page-16-0"></span>**3.3. Recibos Eletrônicos de Protocolo**

Concluído o Peticionamento Novo, o sistema redirecionará o usuário para a tela de "**Recibos Eletrônicos de Protocolo**". Nessa tela, será possível visualizar o número de todos os processos que foram peticionados, o código do recibo, o tipo de peticionamento, se "**Processo Novo**" ou "**Intercorrente**", além de outras informações sobre o envio dos documentos.

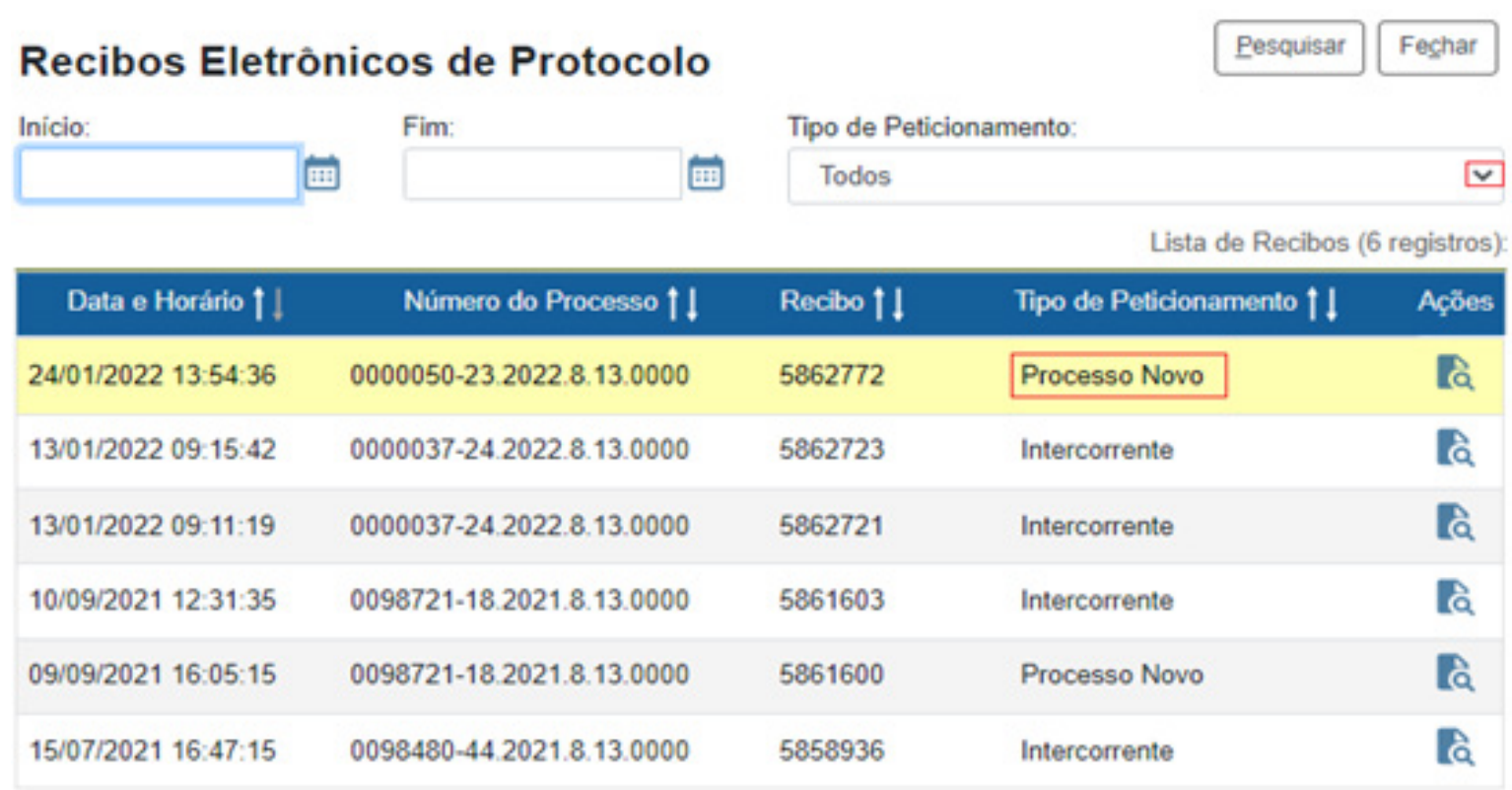

<span id="page-17-0"></span>Pronto! Ao clicar em "**Consultar Recibo**" , será aberto o Recibo Eletrônico de Protocolo, com as demais informações acerca do Peticionamento.

Recibo Eletrónico de Protocolo - 5862772

#### RECIBO ELETRÓNICO DE PROTOCOLO

Usuário Externo (signatário): Data e Horário: 24/01/2022 13:54:36 Tipo de Peticionamento: Processo Novo **Número do Processo:** 0000050-23 2022 8 13 0000 Interessados: **Jelly Trindade** Protocolos dos Documentos (Número SEI): - Documento Principal: - Anexo cartiha 5862771

O Usuário Externo acima identificado foi previamente avisado que o peticionamento importa na aceitação dos termos e condições que regem o processo eletrônico, além do disposto no credenciamento prévio, e na assinatura dos digitais e declaração de que são autênticos os digitalizados, sendo responsável civil, penal e administrativamente pelo uso indevido. Ainda, foi avisado que os níveis de acesso indicados para os documentos estariam condici servidor público, que poderá alterá-los a qualquer momento sem necessidade de prévio aviso, e de que são de sua exclusiva responsabilidade;

- · a conformidade entre os dados informados e os documentos;
- . a conservação dos originais em papel de documentos digitalizados até que decaia o direito de revisão dos atos praticados no processo, para que, caso solicitado, sejam apresentados para qualquer tipo de conferência;
- a realização por meio eletrônico de todos os atos e comunicações processuais com o próprio Usuário Externo ou, por seu intermédio, com a entidade porventura representada,
- a observancia de que os atos processuais se consideram realizados no dia e hora do recebimento pelo SEI, considerando-se tempestivos os praticados até as 23h59min59s do último dia do prazo, considerado sempre o horário o
- Erasilia, independente do fuso horário em que se encontre;
- · a consulta periódica ao SEI, a fim de verificar o recebimento de intimações eletrônicas.

A existência deste Recibo, do processo e dos documentos acima indicados pode ser conferida no Portal na Internet do(a) Tribunal de Justiça do Estado de Minas Gerais.

# **4. ANÁLISE DA DOCUMENTAÇÃO**

• O Processo SEI será recebido internamente na unidade do Serviço de Apoio ao Núcleo Permanente de Métodos Consensuais de Solução de Conflitos – **SEANUP**, que analisará toda a documentação jurídica, fiscal e técnica enviada pela instituição e emitirá seu parecer. Se necessário, poderá solicitar complementação da documentação.

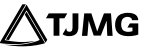

<span id="page-18-0"></span>• A unidade do Serviço de Apoio ao Núcleo Permanente de Métodos Consensuais de Solução Conflitos – SEANUP realizará a Vistoria Técnica na instituição e emitirá o relatório.

• O SEANUP irá incluir, no Processo SEI, o "**Formulário-Saneamento de Documentos da Instituição de Formação de Mediadores**" .

• Se couber o saneamento, após análise do **SEANUP**, a instituição poderá realizar a complementação da documentação, no prazo de 20 (vinte) dias úteis.

• O **NUPEMEC** proferirá decisão de deferimento ou indeferimento e, em caso de deferimento do pedido, determinará a publicação no DJe da Portaria do ato de reconhecimento.

## **5. RESULTADO DO RECONHECIMENTO**

• A portaria do ato do reconhecimento da instituição formadora de mediadores judiciais será publicada no DJe (Diário do Judiciário Eletrônico).

• O **SEANUP** comunicará o reconhecimento à Escola Nacional de Formação e Aperfeiçoamento de Magistrados – ENFAM, que disponibilizará o resultado no *site* da escola. A lista das escolas reconhecidas também estará disponível no Portal TJMG.

• O reconhecimento da instituição de ensino vigerá pelo prazo de 2 (dois) anos a partir da data do reconhecimento.

## <span id="page-19-0"></span>**6. RECURSO**

Caso o pedido de reconhecimento seja indeferido, a escola/instituição terá o prazo de 15 (quinze) dias úteis para, caso queira, apresentar recurso, por meio do Processo SEI respectivo (Peticionamento Intercorrente).

Se a instituição interpuser recurso, ele deverá ser direcionado ao Coordenador do **NUPEMEC**, que irá elaborar e incluir no Processo SEI seu parecer de provimento ou desprovimento.

Se a decisão não for reconsiderada, o recurso será encaminhado ao órgão colegiado do **NUPEMEC** para decisão. A instituição será comunicada, via processo SEI, quanto ao resultado.

Para informações detalhadas sobre a interposição de recursos em face de decisão de não reconhecimento, consultar os parágrafos que tratam dos **RECURSOS** na Portaria-Conjunta n.º 651/PR/2017, alterada pela Portaria-Conjunta n.º 1.351/PR/2022.

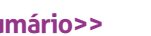

## <span id="page-20-0"></span>**7. MACROFLUXO DO RECONHECIMENTO**

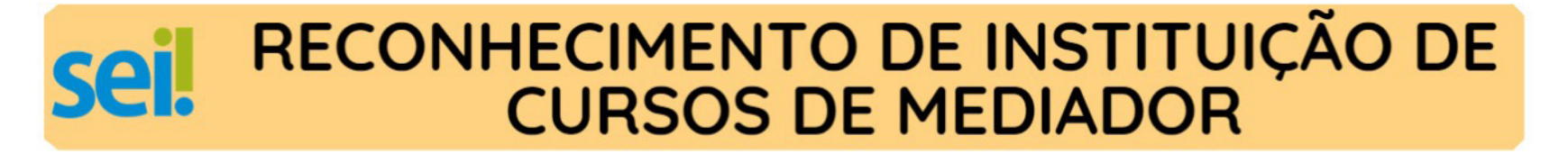

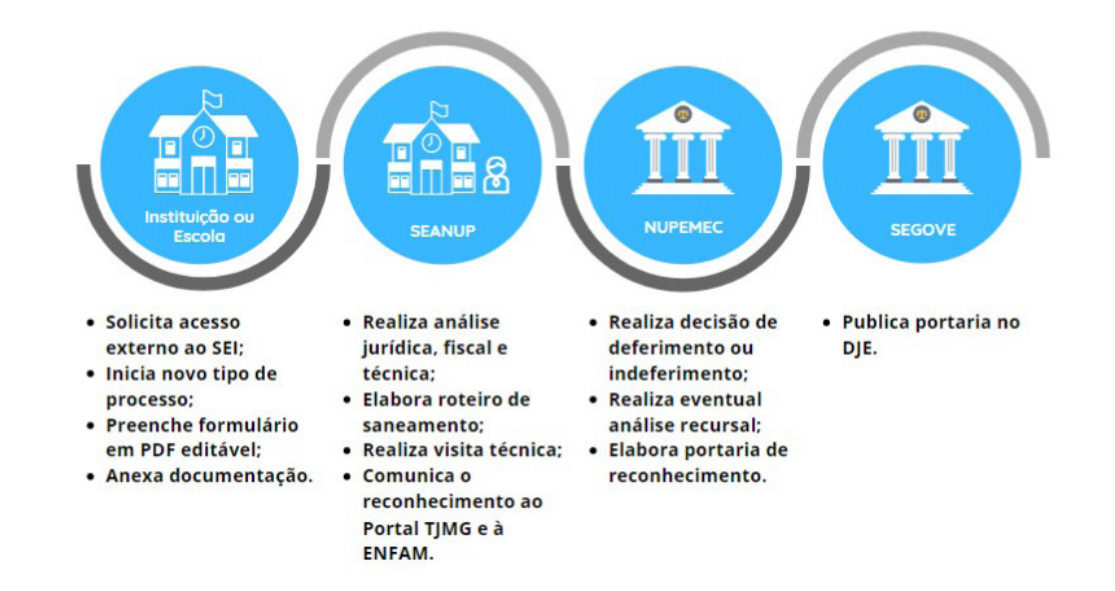

**21**

## <span id="page-21-0"></span>**8. COMPLEMENTAÇÃO/ALTERAÇÃO DOS DADOS CADASTRAIS DAS INSTITUIÇÕES DE FORMAÇÃO DE MEDIADORES JUDICIAIS**

Caso necessária a complementação de dados e documentos, as instituições previamente cadastradas no Sistema Eletrônico de Informações – SEI serão comunicadas por meio do acesso externo do SEI e deverão realizar a complementação através do **Peticionamento Intercorrente**.

Para realizar o Peticionamento Intercorrente, faz-se necessário ter acesso ao número do Processo SEI no qual se deseja incluir novos documentos.

O Peticionamento intercorrente deverá ser realizado no processo SEI gerado de '**RECONHECIMENTO/RENOVAÇÃO DE ESCOLAS OU INSTITUIÇÕES DE FORMAÇÃO DE MEDIADORES JUDICIAL**'. Para verificar sua numeração, será necessário consultar a página dos "**Recibos Eletrônicos de Protocolos**", disponível no menu principal do SEI.

## **8.1. Como realizar o Peticionamento Intercorrente**

**a)** Com o ambiente SEI de Usuário Externo aberto;

**b)** Selecionar a opção "**Peticionamento**" e "**Intercorrente**", no menu do SEI à esquerda da tela;

**c)** A tela do "**Peticionamento Intercorrente**" será aberta.

Nela, o usuário deverá:

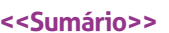

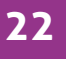

**1º** Inserir o número do processo gerado pelo peticionamento novo, criado inicialmente, e no qual deseja peticionar de forma intercorrente;

- **2º** Clicar em "**Validar**"; o sistema buscará automaticamente o tipo de processo;
- **3º** Clicar em "**Adicionar**".

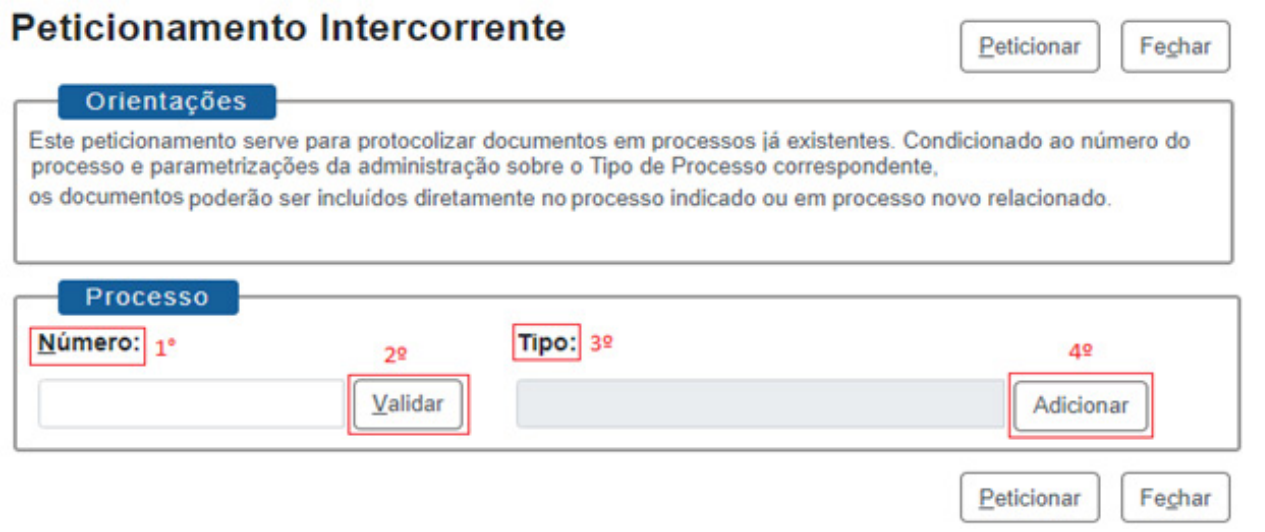

## **d)** Após adicionar o processo, ele aparecerá listado logo abaixo, com a data de sua autuação.

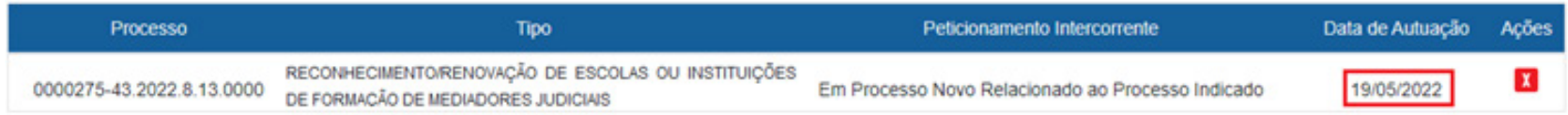

**e)** Abaixo será aberto o campo "**Documentos**", onde deverão ser carregados os arquivos. Esses documentos serão anexados ao processo informado para o peticionamento.

Para inserir o documento, será necessário:

**1º** Escolher o arquivo PDF correspondente, com o tamanho máximo de 10 MB;

**2º** Selecionar o tipo de documento que está sendo protocolado;

**3º** Descrever o complemento do tipo de documento (o assunto de que trata o documento anexado);

**4º** Selecionar o formato do documento (se ele é nato-digital ou digitalizado);

**5º** Clicar em "**Adicionar**";

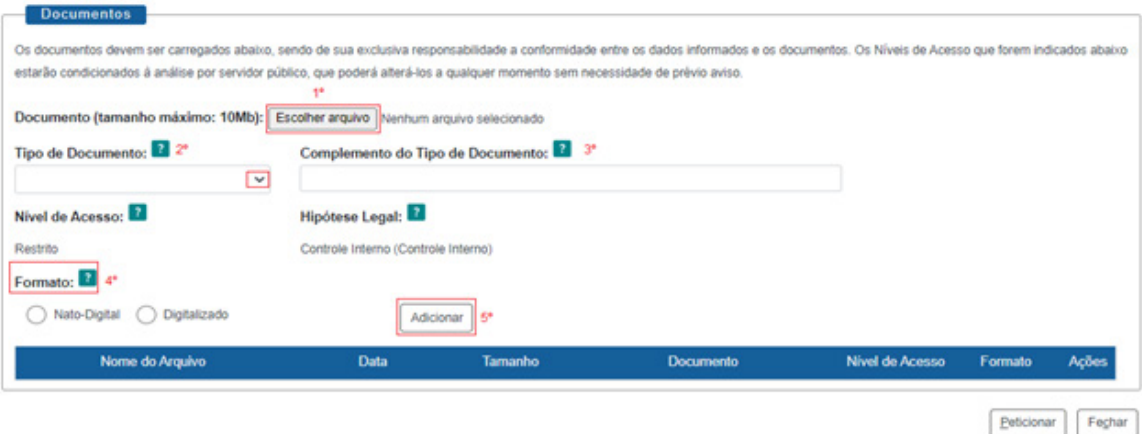

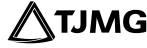

<span id="page-24-0"></span>**f**) Adicionado o documento, ele será carregado logo abaixo;

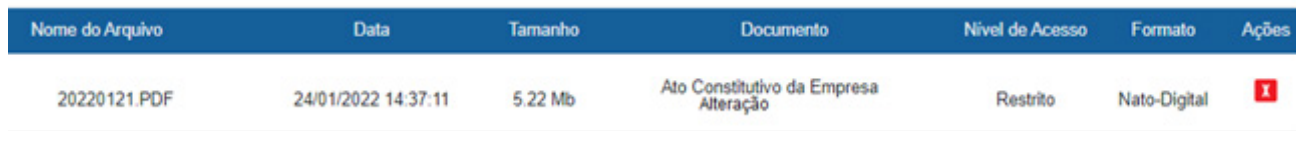

**g**) Clicar em "**Peticionar**".

### **8.2. Como finalizar o Peticionamento Intercorrente**

Para concluir o peticionamento, o usuário deverá assinar o documento eletronicamente. Para isso, será preciso:

- **a)** Clicar em "**Peticionar**". A tela para concluir o peticionamento será aberta;
- **b)** Em Cargo/Função, selecionar "**Representante**";
- **c)** Digitar a senha utilizada para realizar o acesso como usuário externo no sistema;
- **d)** Clicar em "**Assinar**";
- **e)** O processo será recebido novamente na unidade do **SEANUP**.

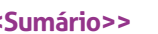

# <span id="page-25-0"></span>**9. RENOVAÇÃO DO RECONHECIMENTO**

A Instituição formadora voltada para cursos de mediação que tiver interesse em renovar o reconhecimento terá o prazo de até 6 (seis) meses antes do final do período de vigência para enviar a solicitação por meio do processo SEI.

Para isso, a instituição deverá:

**a)** Realizar o **Peticionamento Novo**, e iniciar o tipo de processo "RECONHECIMENTO/ RENOVAÇÃO DE ESCOLAS OU INSTITUIÇÕES DE FORMAÇÃO DE MEDIADORES JUDICIAL", seguindo as orientações do item 3;

**b)** No campo "**Especificação**", preencher com o Nome da Instituição, seguido da frase "Renovação do Reconhecimento";

**c)** Incluir, no processo SEI, toda a documentação solicitada no ato do reconhecimento, porém atualizada, conforme portaria;

**d)** Em **Documentos Complementares**, incluir o comprovante de realização de pelo menos 1 (um) curso durante a vigência do reconhecimento findo.

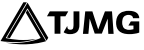

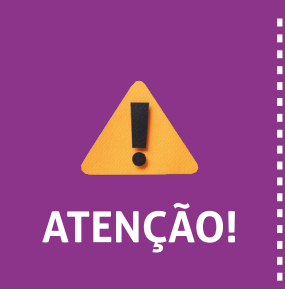

• É obrigatória a inserção do tipo de documento "**Comprovante de realização de pelo menos 1 (um) curso durante a vigência do reconhecimento findo**" para as solicitações de **RENOVAÇÃO** do reconhecimento.

• Não ultrapassar 1 (uma) hora entre o carregamento do primeiro e do último documento. Depois desse prazo, todo arquivo já carregado será automaticamente eliminado.

## **12. Dúvidas?**

Em caso de dúvidas quanto ao reconhecimento/à renovação do cadastro de escolas ou instituições de formação de mediadores judiciais no âmbito do TJMG, entre em contato com a unidade do **NUPEMEC**, pelo e-mail: nupemec@tjmg.jus.br.

Para mais informações sobre o Peticionamento Eletrônico, consulte os manuais disponíveis na Página do SEI[, no Portal TJMG.](https://www.tjmg.jus.br/portal-tjmg/) 

Em caso de dúvidas referentes ao sistema, entre em contato com o Suporte SEI:

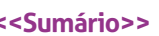

# <span id="page-27-0"></span>**COSIP - SUPORTE SEI**

(31) 3254-1402 / 1403 / 1404 / 1405 / 1406 S suportesei@tjmg.jus.br

 $\boldsymbol{\Theta}$ Horário de Atendimento: de 2<sup>ª</sup> a 6<sup>ª</sup> feira (dias úteis) – das 8h às 18h

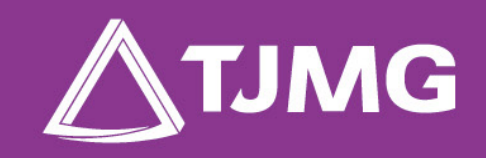

## **ELABORAÇÃO:**

Escola Judicial Desembargador Edésio Fernandes - EJEF Coordenação de Recrutamento, Seleção e Acompanhamento de Estagiários - COSIP

## **APOIO**:

3.ª Vice-Presidência do TJMG; Coordenadoria de Documentação, Revisão e Confecção de Atos Normativos - CODRAN Coordenação de Apoio Técnico e de Conteúdo para as Mídias Digitais – COMID